# Witty.ca - Mr. Rich's Professional Archives

**[Home](http://www.witty.ca/) Courses Tech Units Art Units Other Units Sports Blogs [Contact](http://www.witty.ca/contact.html) About Archives**

## **GIMP Activity #1**

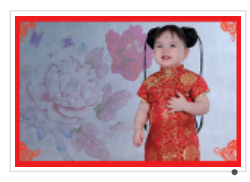

In this activity, we will learn how to: [c](http://www.witty.ca/uploads/4/7/6/4/4764474/_amber.jpg)rop an image to specific area make duplicate layers (of the same image) arrange and name layers perform a filter on 5 of the layers (Leave the first image/layer to show

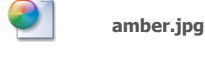

**[Download File](http://www.witty.ca/uploads/4/7/6/4/4764474/_amber.jpg)**

[GIMP.org Downloads Page](http://www.gimp.org/downloads/)

[GIMP as a "Portable App"](http://portableapps.com/apps/graphics_pictures/gimp_portable) *Remember these Keyboard Shortcuts: for Windows computers. [More about Portable Apps here](http://www.witty.ca/portable-apps.html).*

#### *Ctrl-Z = "Undo"*

the original image)

- *Ctrl-Y = "Redo what you just Undid"*
- *"+" = Zoom In (may need: "Shift +")*  $\bullet$
- *"-" = Zoom Out*
- *Ctrl-ScrollWheel = Zoom In/Out (hold down Ctrl and scroll)*

### **Instructions**

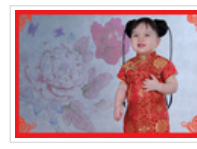

[F](http://www.witty.ca/uploads/4/7/6/4/4764474/_amber.jpg)ind the photo called "Amber.jpg".

Open (or drag it into) GIMP.

Here are the steps we will use:

- 1. We want a new file (**File -> New**) that is **800 x 600** (800 pixels wide and 600 pixels high).
- 2. Let's do the math to make 3 columns and 2 rows. 800 / 3 = 266.66666 (so we set it to the 'floor':266) 600 / 2 = 300
- 3. Now, open the **Amber** photo
- 4. Choose the **Crop** tool and drag a box around Amber's head. Do **\*NOT\*** click Enter yet. In the "**Tool Options**" tab (below the buttons), change the "**Size**" to 266 x 300 (266 wide and 300 high) We want a "head and shoulders" photo, so click-and-drag in the middle of the crop window to get the photo we want. Now, press **Enter** (on the keyboard) to crop the photo.
- 5. With Amber's cropped photo, choose:
	- **Select -> All** *(or Ctrl-A)*
	- **Edit -> Copy** *(or Ctrl-C)*
- 6. Go back to your blank 800x600 file
- 7. Now we want to **Paste** the cropped photo here: - Edit -> Paste *(or Ctrl-V)*

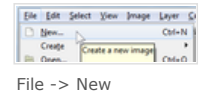

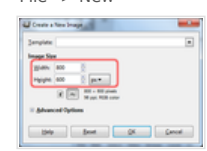

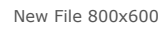

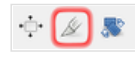

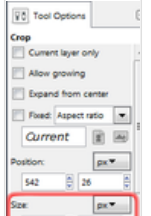

Mid-way through Cropping

Press Enter.

888 ø Crop Size 266x300

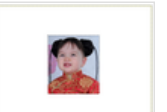

Paste Amber on 800x600

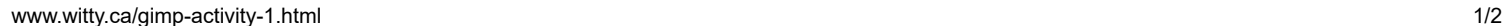

#### 12/2/21, 10:43 AM GIMP Activity 1 - Witty.ca - Mr. Rich's Professional Archives

- 8. Pasting creates a **Floating Selection** layer (Layers tab). Click the "**Create New Layer**" button to make Amber's photo it's own layer.
- 9. In the **Layers** tab, we want to **Duplicate** the layer so we have 6 layers of Amber.

**STOP!**  *Save your work!* **File -> Save -> "activity-1.xcf"**

- 10. Use the **Move** button to move the top layer of Amber's photo to the top left corner of the canvas. **Rename** this layer "**Original**".
- 11. Use the **Move** button to move:
	- the 2nd layer to the top middle
	- the 3rd layer to the top right
	- the 4th layer to the bottom left
	- the 5th layer to the bottom middle
	- the 6th layer to the bottom left
- 12. We will apply **Filters** to layers 2-6 (+ rename layers). - Layer 2: Use **Filter -> Distorts -> Emboss** - Then rename Layer 2 to "Emboss"
- 13. Layers 3-6, use whatever **Filters** you wish. Make sure that the filter makes an obvious change to Amber's photo.
- 14. Save as **activity-1.xcf** - Be sure to upload this as a "**File**" on your Weebly site
- 15. Export as JPG **activity-1.jpg** - Be sure to upload this as a "**Picture**" on Weebly and click the first button to "Open larger image ..."

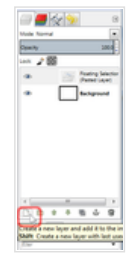

Create New Layer from Floating Selection

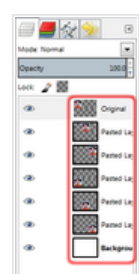

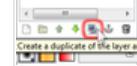

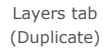

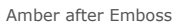

Move

Amber ready for Filters

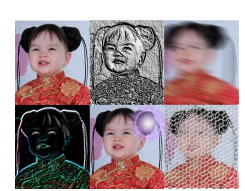

Activity 1 Complete

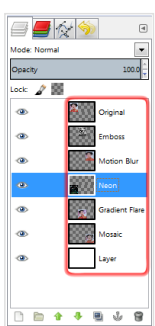

Layers Renamed

**Don't know how to submit your work?**

Video: [How to submit "Raster Graphics"](http://www.witty.ca/how-to-submit---raster-graphics.html)

Copyright © Graham Rich 2010-2021. Site made using [Weebly.com.](http://www.weebly.com/)